### **HOW TO USE THE EMPLOYEE SELF SERVICE PORTAL**

**Step 1:** To Log into ESS, type <https://erieoh.selfservice.us/#/> into your web browser on a computer and a webpage with the following will pop up:

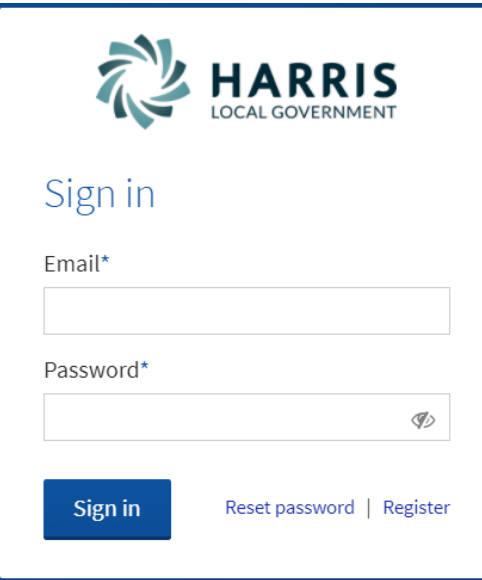

When signing in for the first time, select the word 'Register' in the lower right-hand corner and go to Step 2.

Otherwise, Sign in with your valid email and password used when registering with ESS.

**Step 2:** To Register with ESS, you will need the following information:

Employee Number/Employee ID ( The Four Digit Number on your current check stub), Social Security Number, Your email address, and a Password you create– Must be 8-100 characters long and have at least 1 number and 1 letter.

\*After filling in all information on this screen, select the 'Register' button. A confirmation email will be sent to the email address you used to Register.

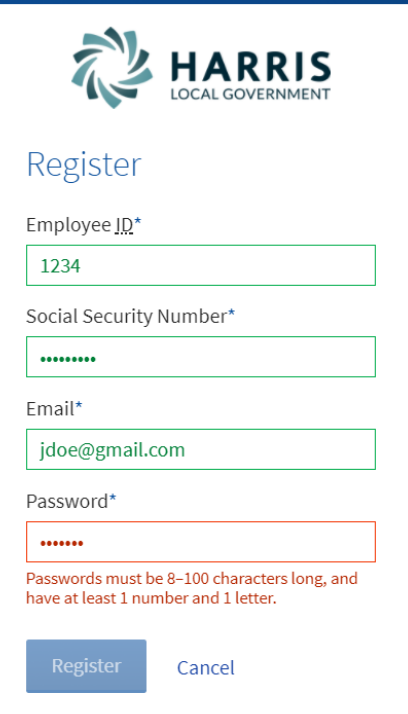

**Step 4** Once you login you will see some or all of the following icons depending on your security setup:

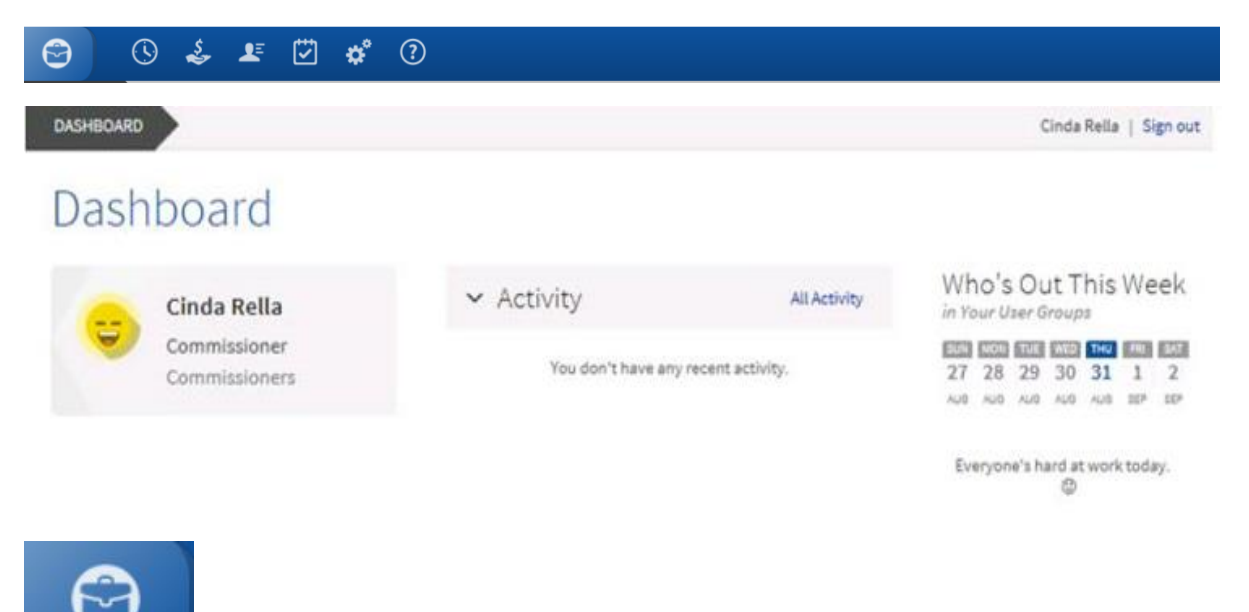

The briefcase icon is your dash board- so click it anytime to get back to the main page.

The Leave icon shows your leave balances if we track them in the Harris System.

It has the option for Departments to use this to request leave. Your payroll Clerk will need to set this up if your department chooses to use this option.

# Leave

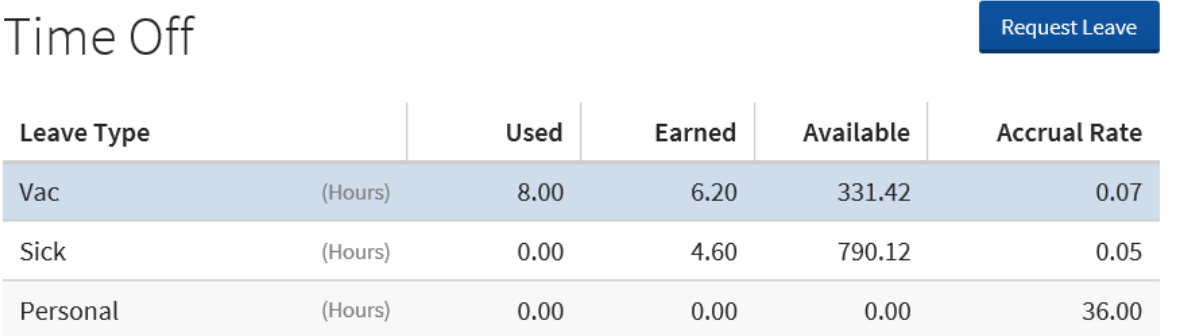

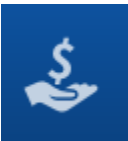

#### The Money Icon is the Overview of your check history, Direct Deposit and Tax forms information

## Overview

### Check History

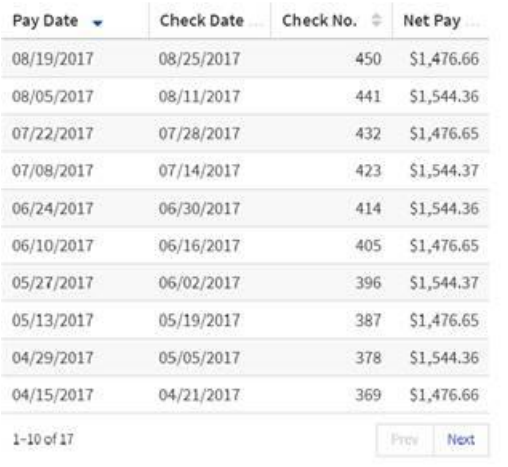

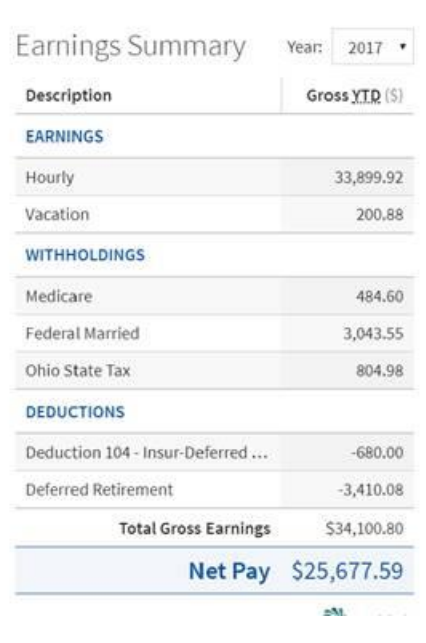

 $\bar{m}$ 

### If you click on a specific pay date you will get:

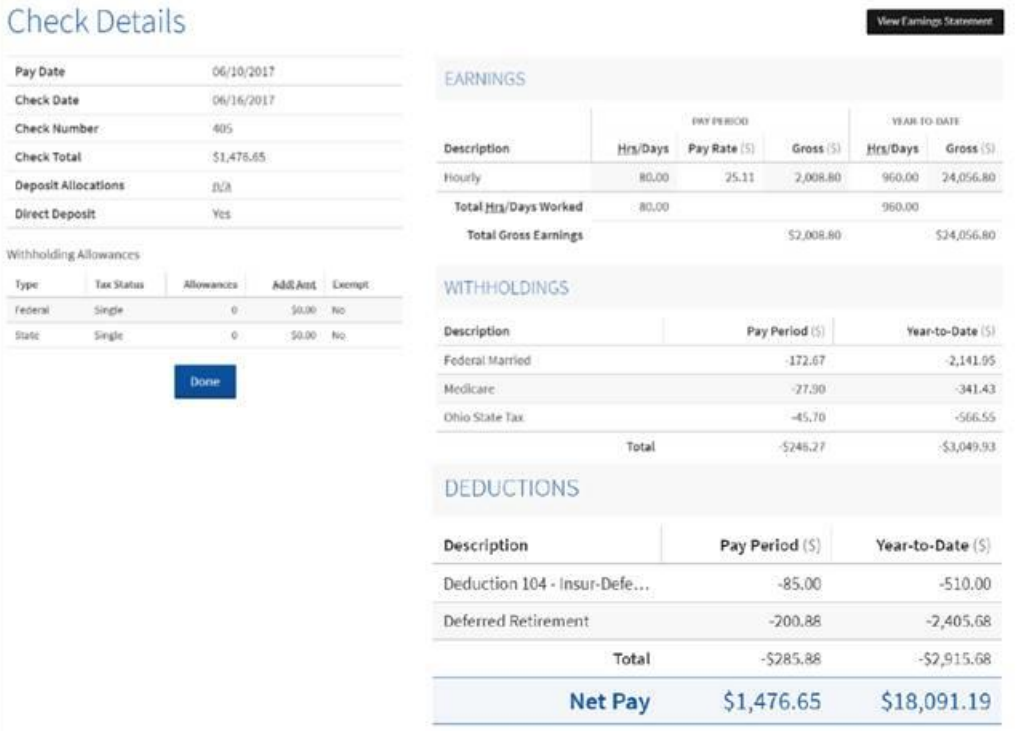

If you click the box in black that says View Earnings Statement it will bring you to another tab where you can print your check stub. There is a button on the top right, or you can right click your mouse to select print and have more optionspick your printer, change the size and such.

Under this icon you can also see your Direct Deposit information and Tax Forms.

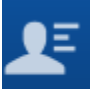

 The Profile icon is where you change your password or edit your email information. If there is other information that is not correct, please tell your payroll clerk and we will get it updated.

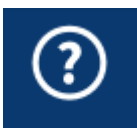

The Help center icon can be used for any item below.

### **Help Center**

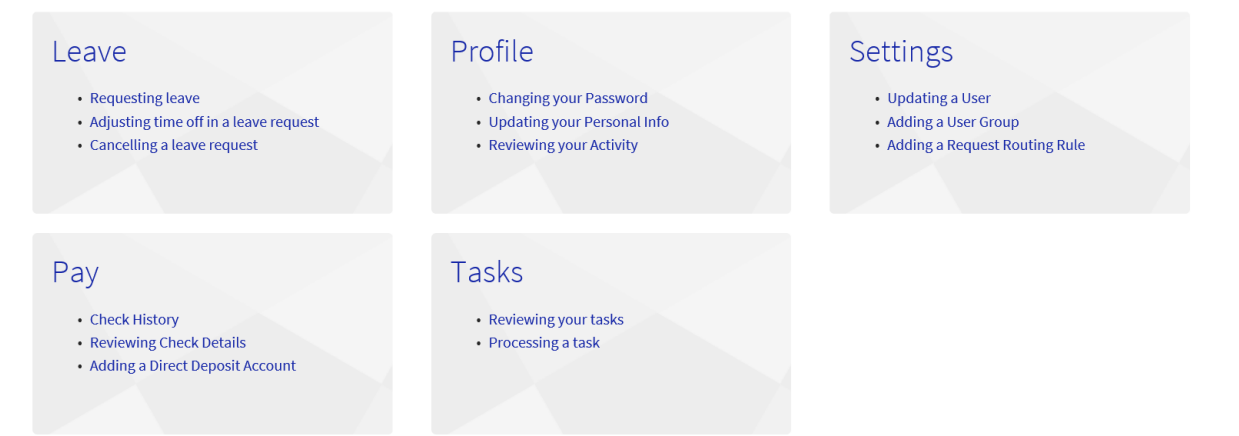